## **Étapes pour télécharger les attestations des parcours EAC des élèves**

- 1. Se connecter sur ADAGE (comme rédacteur de projet, directeur d'école ou chef d'établissement).
- 2. Dans le menu « Etablissement », cliquer sur « Edition de documents ».

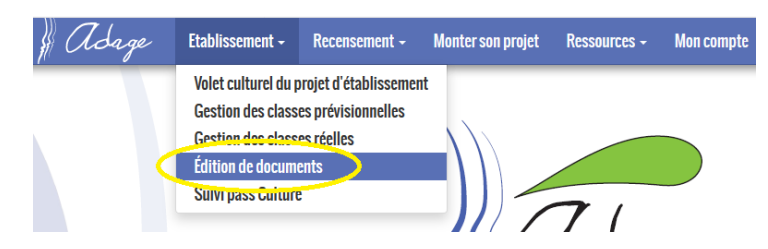

- 3. Plusieurs possibilités de téléchargement :
	- a. Téléchargement de **toutes les attestations** (toutes les classes de la 6ème à la 3ème), **fichier unique en PDF** (format DOCX unique).

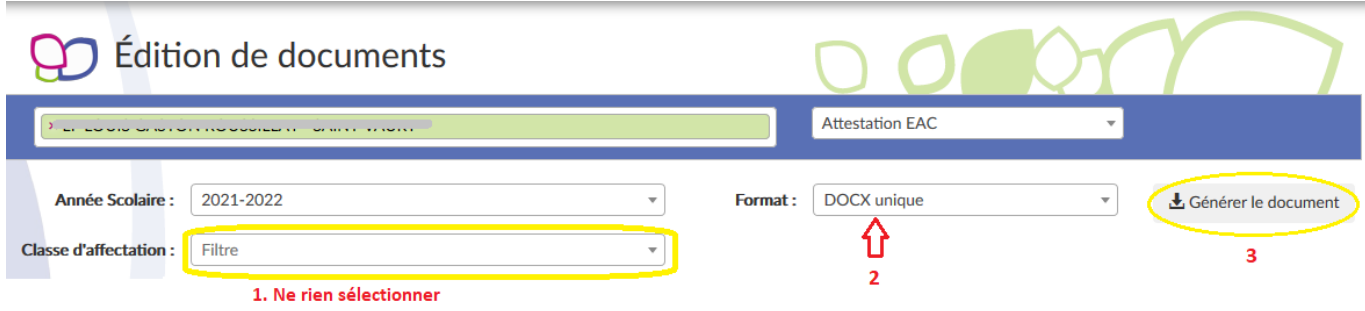

b. Téléchargement de **toutes les attestations** (toutes les classes de la 6ème à la 3ème), **1 fichier par élève en PDF** (format DOCX multiples ZIP).

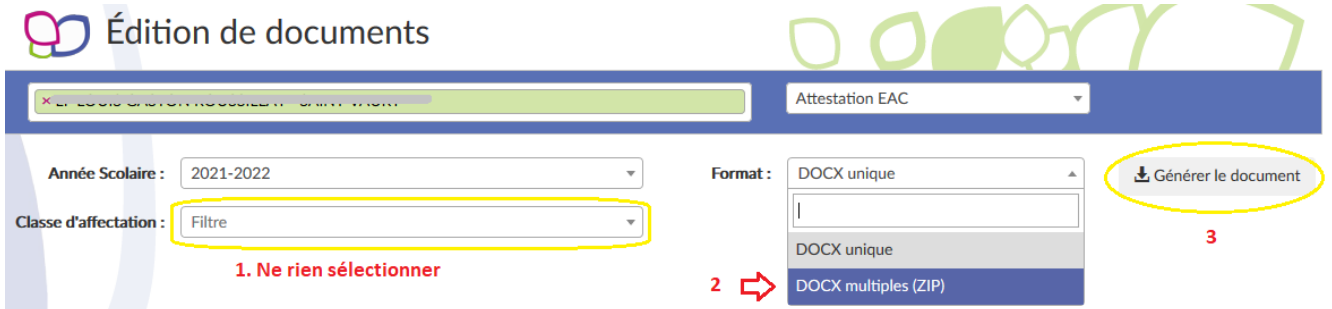

c. Téléchargement des **attestations d'une classe, 1 fichier par élève en PDF** (format DOCX multiples ZIP).

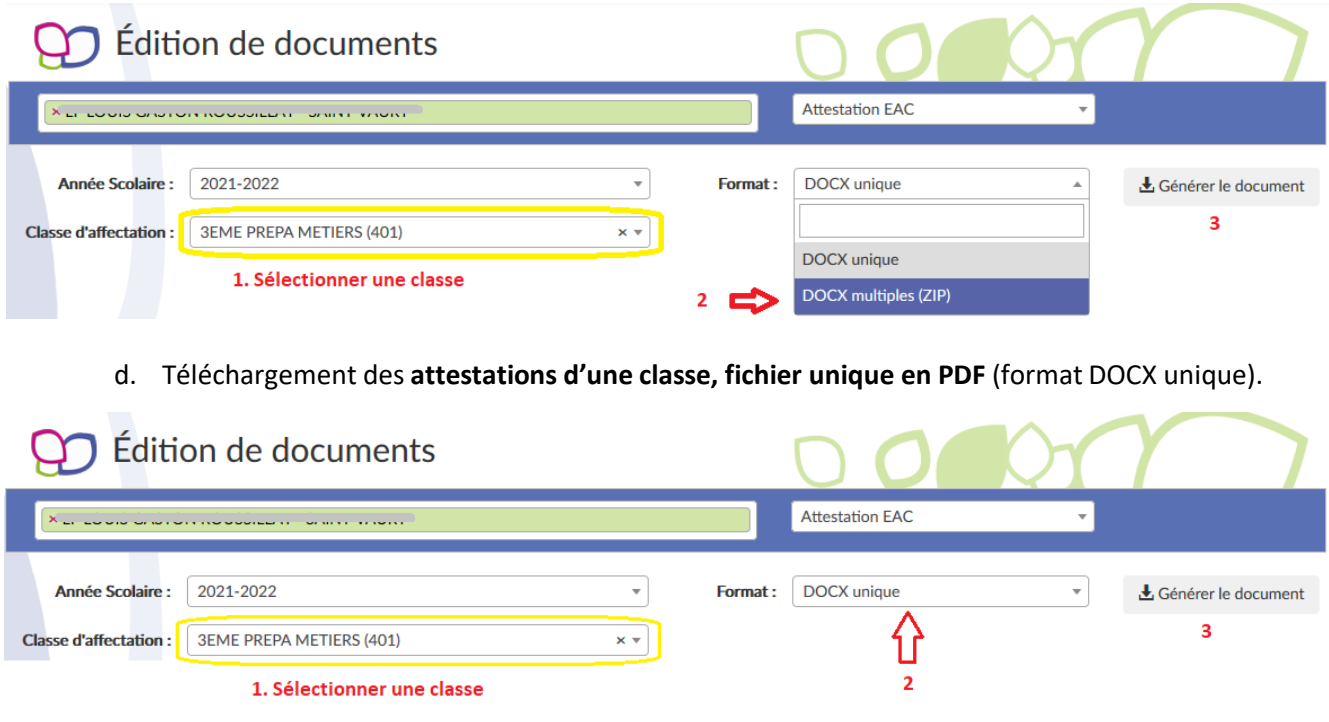